## ○ログインしてみよう!

1まずはJ:中央区民センター·中央会館と検索してJ:中央区民センター·中央 会館HPへアクセス!開いたら右上の「三マーク」をタップ。 ②「利用する」をタップし開いた枠の中の「空室検索」をタップ。 ③新しいタブで予約システムのページが出てくるので右上の「戻る」をタップ。 (※慣れている人は画面を下にスクロールして予約に進んでください)

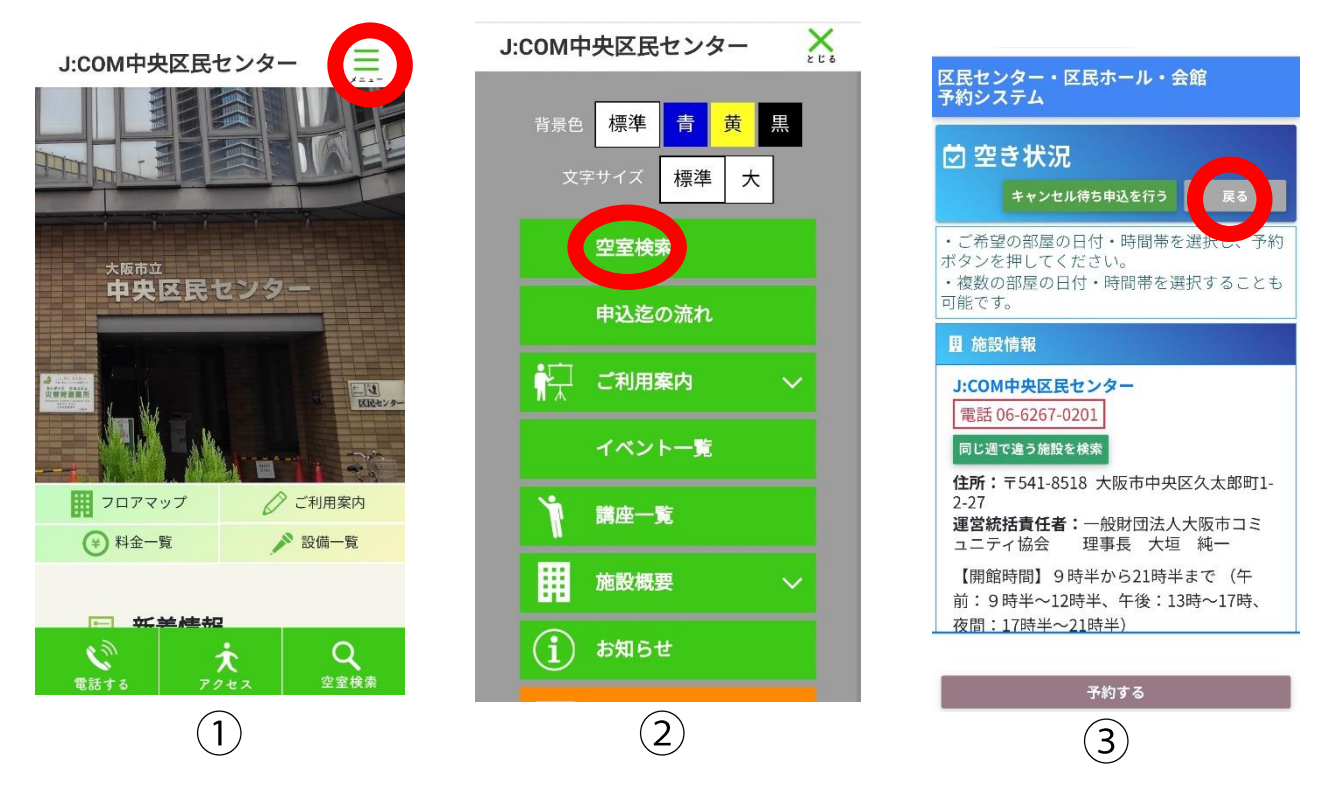

- 4大阪市の地図が出てきたら画面を下にスクロールして、 「予約の照会、取消」をタップ。
- 5ログイン画面が表示されるので、利用者登録番号、パスワードを入力し 下部「ログイン」をタップ。
- 6予約一覧が出てくる=ログイン完了!(※予約履歴がなければ表示されません)

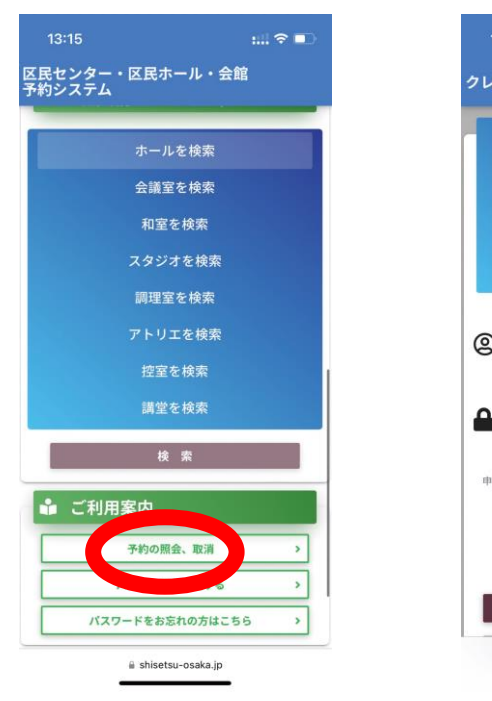

 $\left( 4\right)$ 

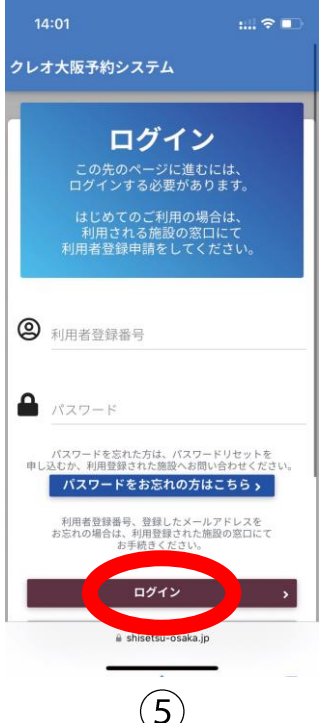

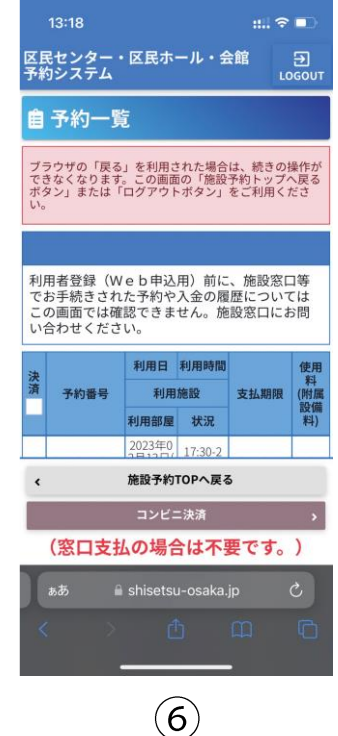